## **Uninstall the RiskVision Server**

Before uninstalling the RiskVision application and database, uninstall the connectors.

The uninstall process does not remove backup files, configuration files, or connectors. If you do not need to keep the backup files, configuration file customizations, uploaded data, reports, dashboards or logs, delete the installation folder.

## **To uninstall the RiskVision Server:**

1. On the Microsoft Windows **Start** menu, select **Programs** > **RiskVision Server** > **Uninstall RiskVision**. The RiskVision Uninstallation wizard appears. Click **Next** to continue.

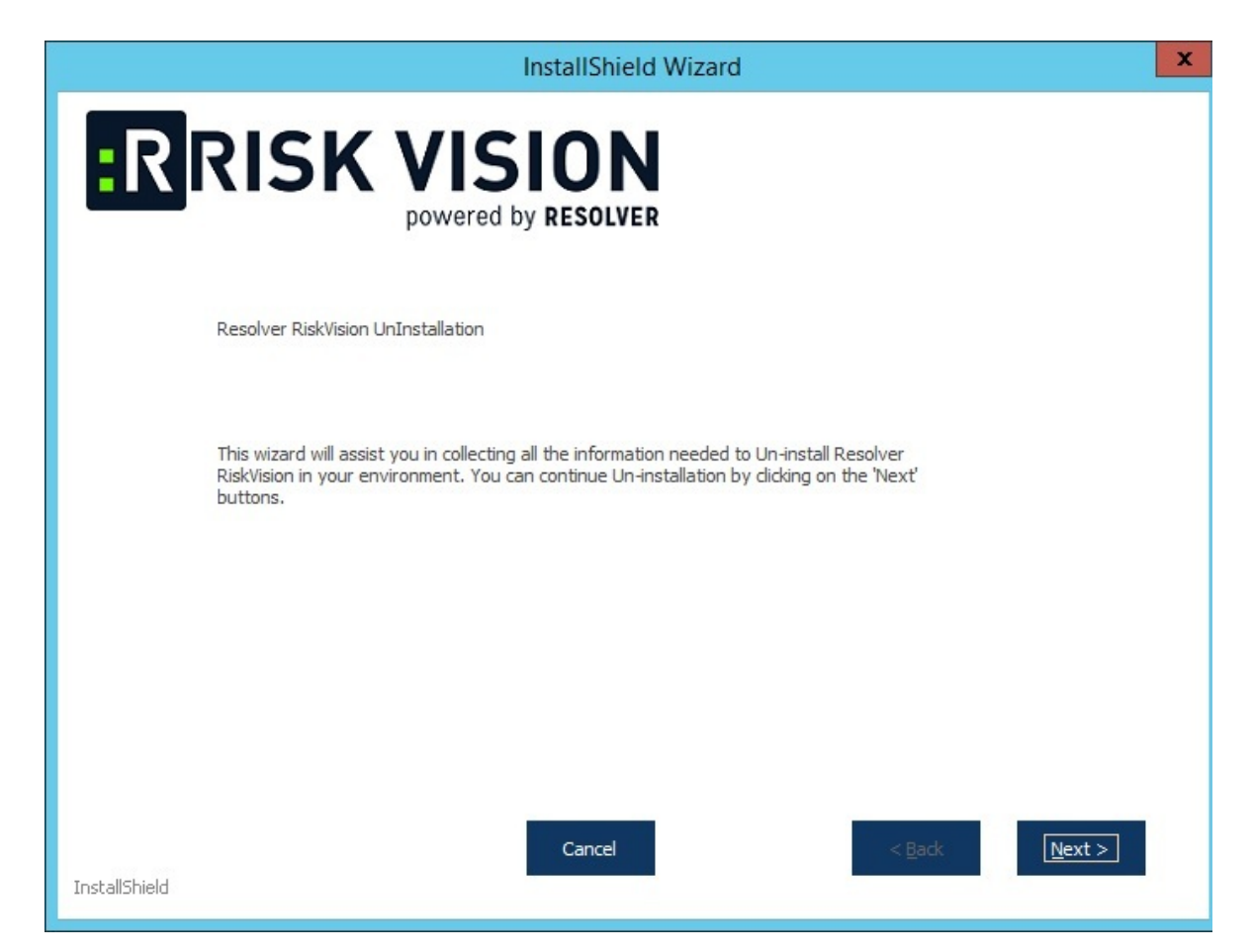

2. The **RiskVision Uninstallation** wizard modifies, select the **Uninstall Database Server** option to delete the data. Click **Next** to continue.

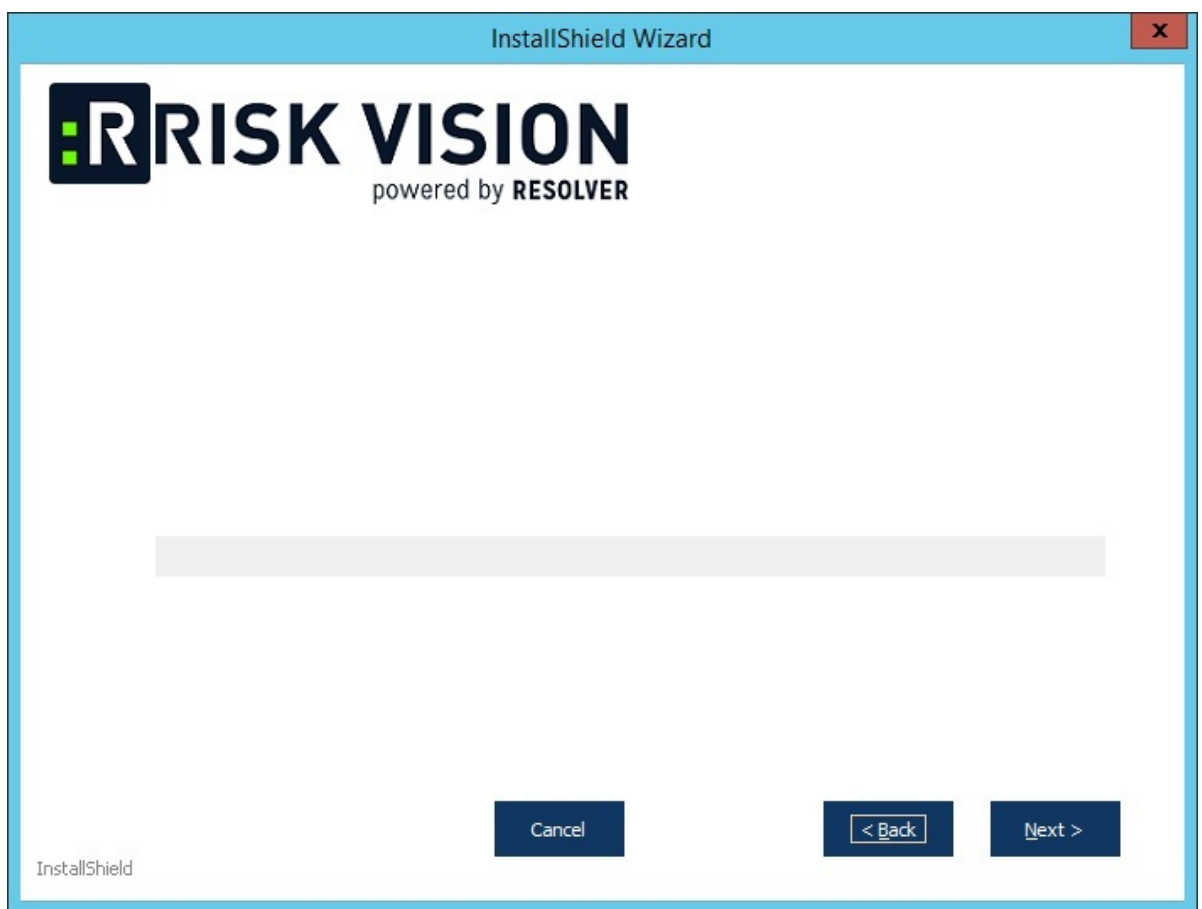

- 3. Click **Uninstall** option, then the uninstallation of RiskVision starts.
- 4. Once the RiskVision uninstallation is done, click **Finish** button, the **RiskVision Uninstallation** wizard closes.

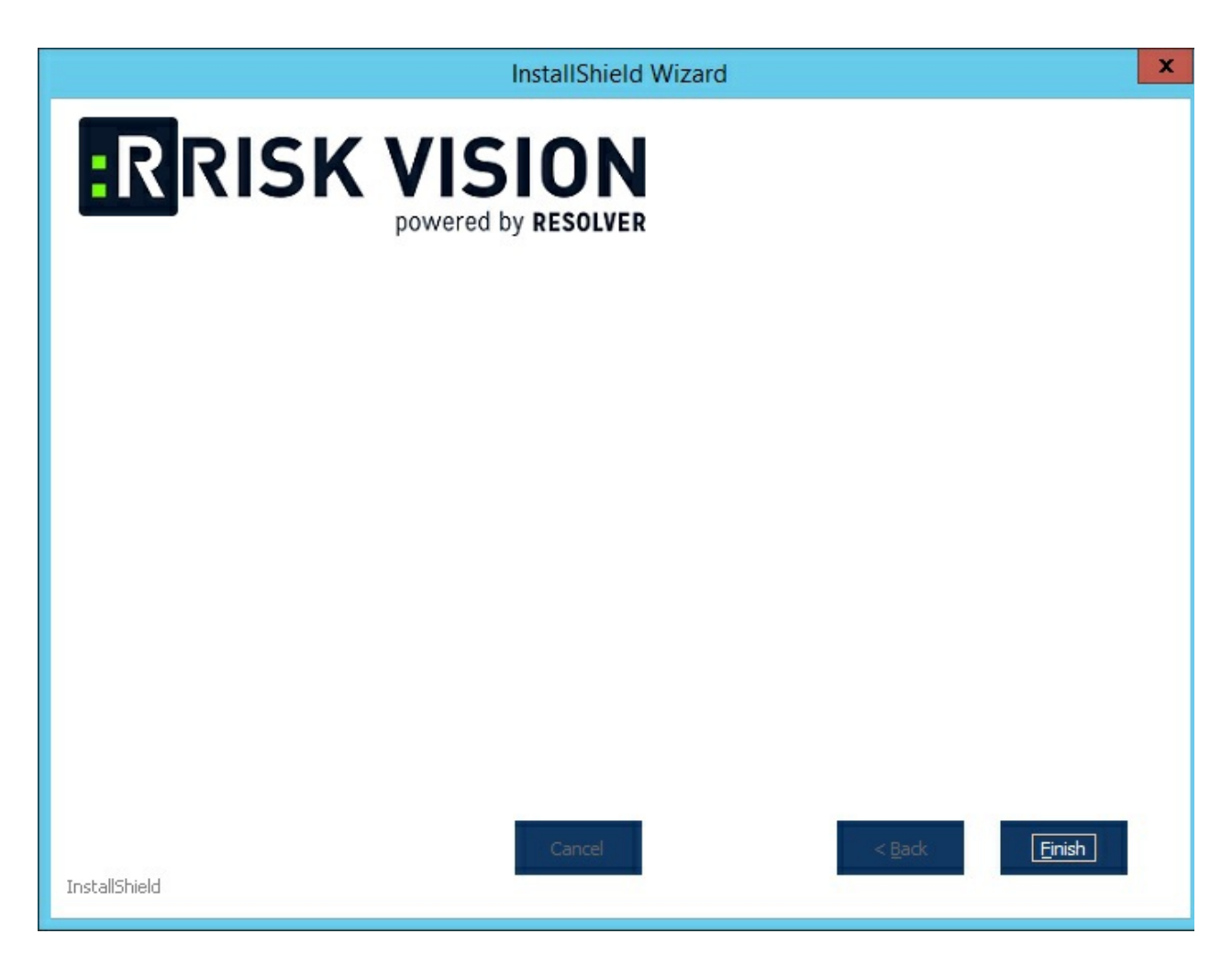

Selecting from available options will complete uninstalling the RiskVision Server.